Bilgisayarı Kullanmak ve Dosyaları Yönetmek 1

## Bilgisayarı Başlatmak

#### **Güç Düğmesi:** CPU'yu açmak için

Bir masaüstü bilgisayarın ön tarafında bir güç düğmesi vardır. Düğmeye basarak ve ardından bırakarak bilgisayarı açarsınız.

#### **Monitör için Ayrı Güç Düğmesi**

Bilgisayarın ne gösterdiğini görmek için monitörü de açmanız gerekebilir. Benzer bir güç düğmesi genellikle monitör ekranının sağ alt köşesinde bulunur.

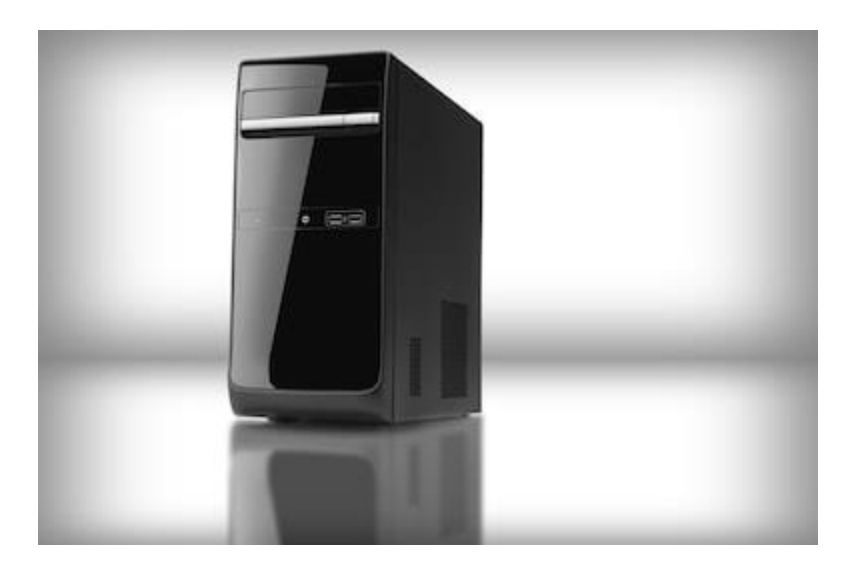

## Bilgisayarı Yeniden Başlatmak

- Ekranın sol alt köşesindeki Başlat düğmesine tıklayın.
- Güç seçeneğine tıklayın.
- Güç menüsünde Yeniden Başlat seçeneğini seçin.

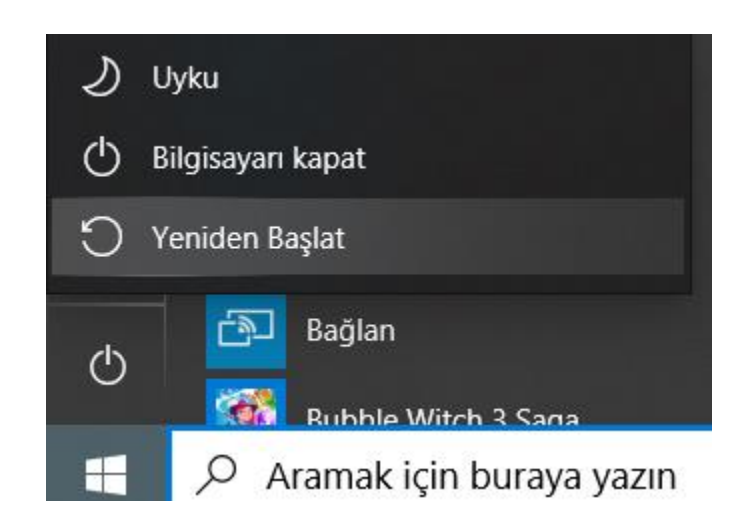

## Yanıt Vermeyen Bir Programın Kapatılması

- Ctrl + Alt + Delete tuşlarına basın, ardından «Görev Yöneticisini Başlat» seçeneğini tıklayın.
- Programın adını seçin
- Görevi Sonlandır komutunu seçin

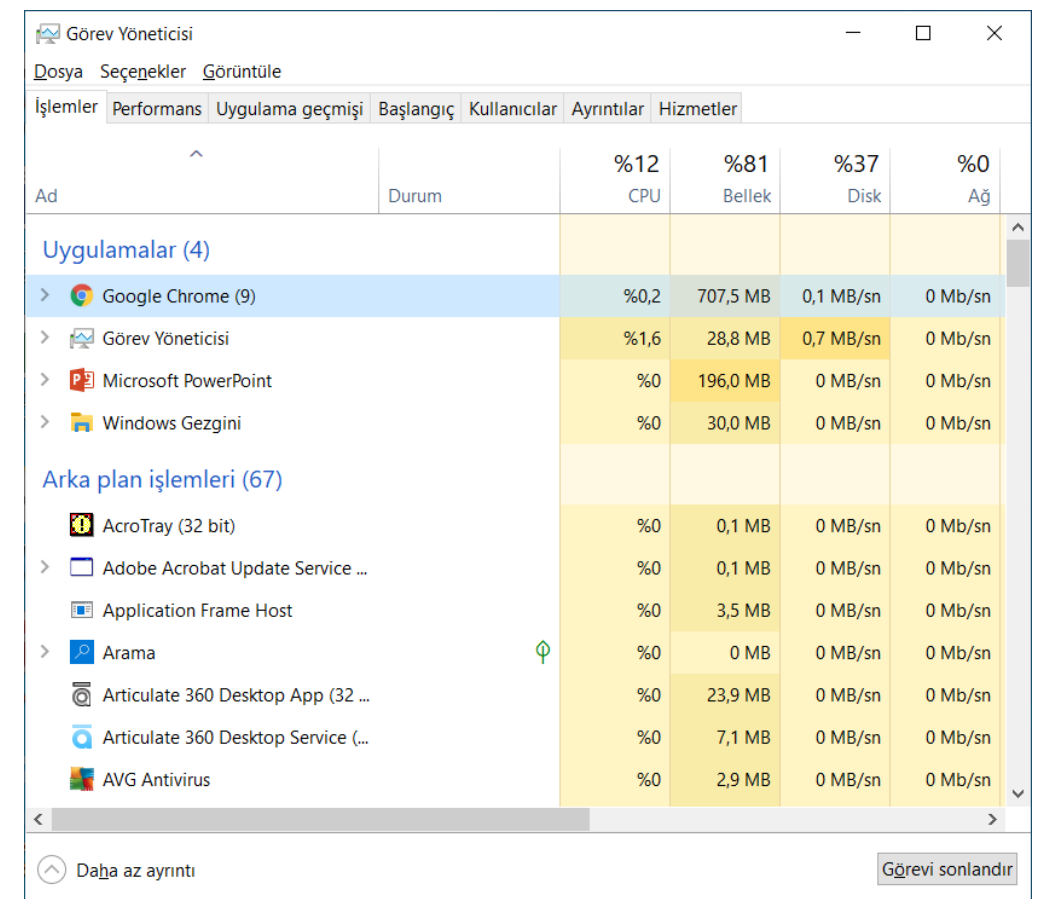

## Bilgisayarı Kapatmak

- 1. Adım: Ekranınızın sol alt köşesindeki "Windows" düğmesini tıklayın.
- 2. Adım: Güç düğmesini tıklayın
- 3. Adım: Bilgisayarı Kapat'ı tıklayın.

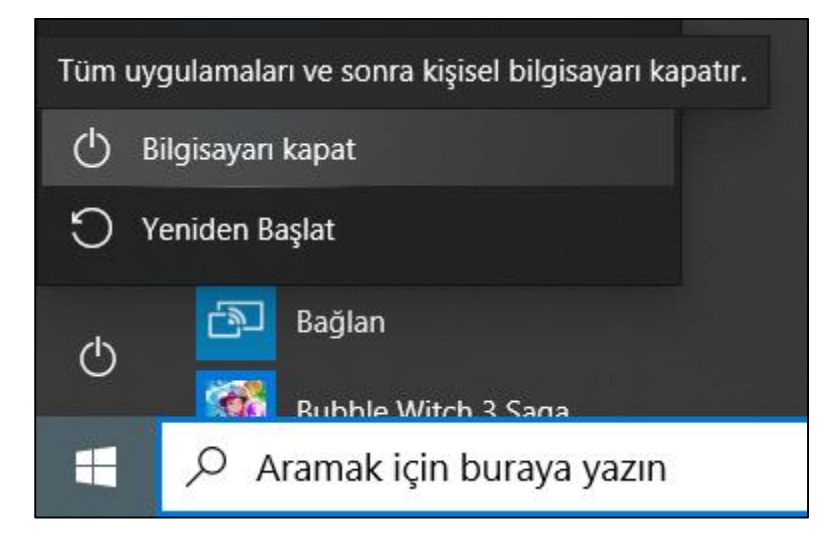

### **Windows'ta Yardım ve Desteği Kullanma**

- Klavyeden F1 tuşuna basınız.
- Varsayılan olarak, Yardım içinden kullanıcılar aşağıdakileri yapıp yapmamayı seçebilirler:
- Çevrimiçi Yardım içeriğine veya yalnızca çevrimdışı içeriğe erişin.
- Microsoft'a bir Yardım konusu hakkında geri bildirim sağlayın (Çevrimiçi Yardım açıksa).
- Yardım Deneyimi Geliştirme Programına katılın (Çevrimiçi Yardım açıksa).
- Çevrimiçi olduğunu belirten bir veya daha fazla sözcükle etiketlenmiş bilgilere giden bir bağlantıyı tıklayın, örneğin, "çevrimiçi", "Bilgi Bankası", "web sitesi" veya "topluluklar".

## Sistem Bilgilerini Gösterme

Sistem kontrol paneli, CPU modeli ve hızı, kurulu RAM miktarı, mevcut işletim sistemi ve diğer bilgileri içeren daha ayrıntılı sistem bilgilerini görüntülemenize olanak tanır.

Sistem bilgileri için Bilgisayarım kısayolunda sağ tıklayarak Özellikleri seçmeniz gerekmektedir.

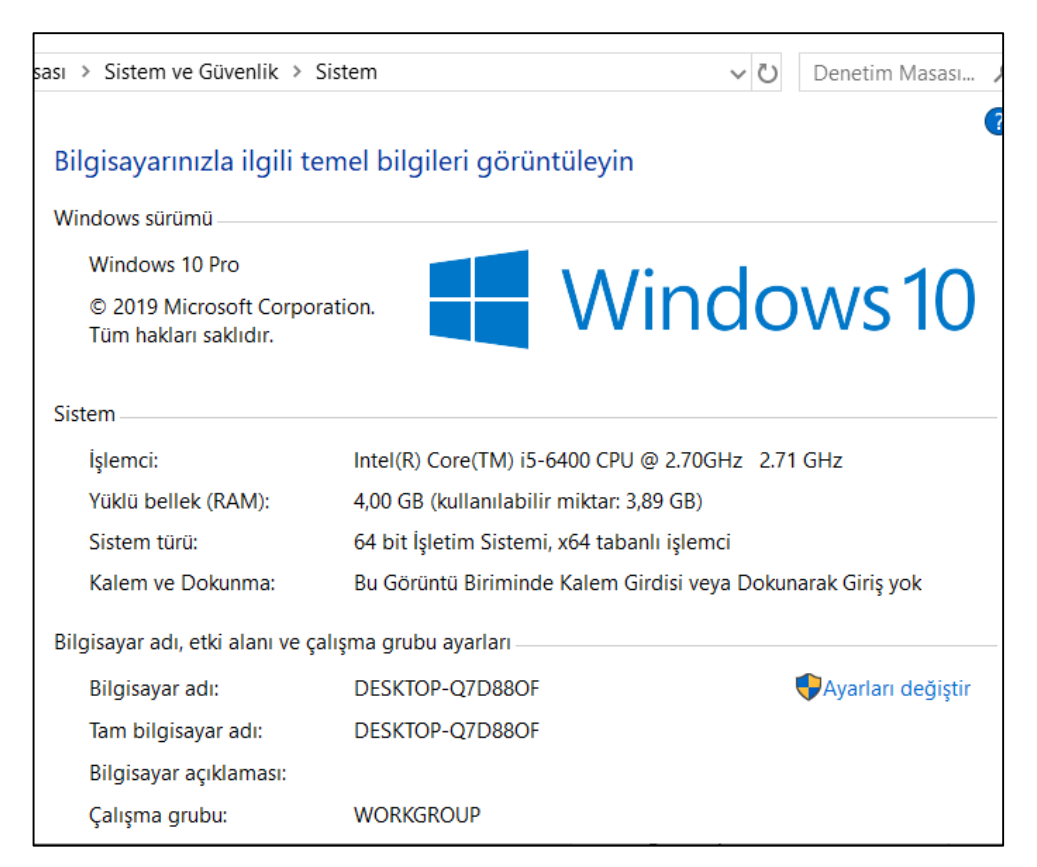

#### Tarih ve Saati Ayarlama

- Masaüstünde, ekranın sağ alt köşesinde, saati ve tarihi gördüğünüz bildirim alanına tıklayın veya dokunun.
- Görünen pencerenin altında (aşağıda gösterilen) Tarih ve saat ayarlarını değiştir ... seçeneğini seçin.
- Tarih ve Saat penceresinde, Tarih ve Saat sekmesinin altında, Tarih ve saati değiştir ... düğmesini tıklayın.

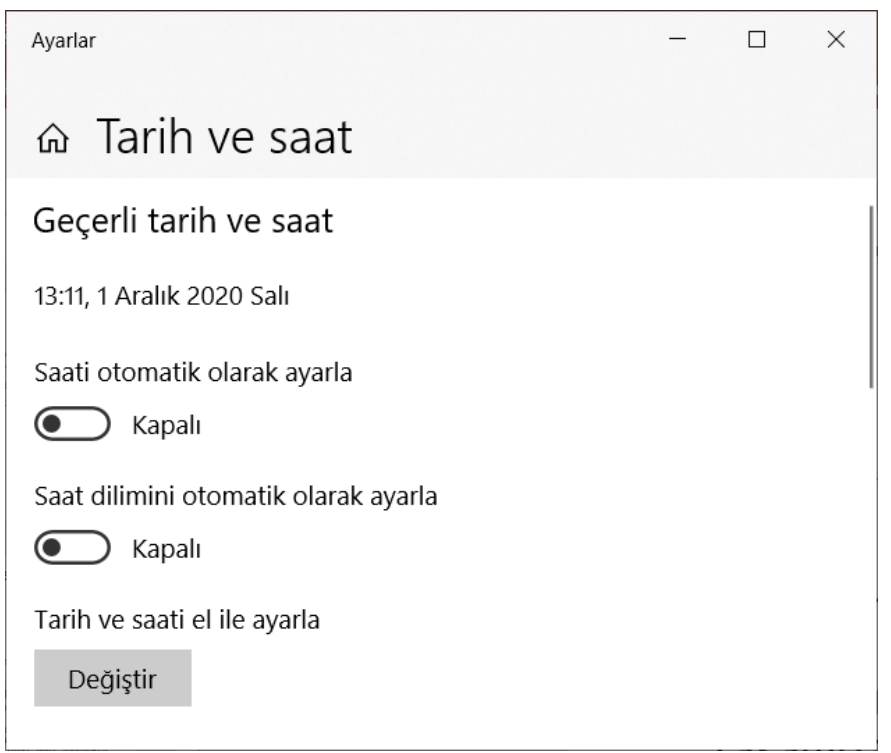

#### Sesi Ayarlama

• Çıktı sesini ayarlamak için, Görev Çubuğunun sağ alt köşesindeki "Hoparlör Simgesi" ne tıklayın ve kaydırıcıyı hareket ettirerek sesi değiştirin.

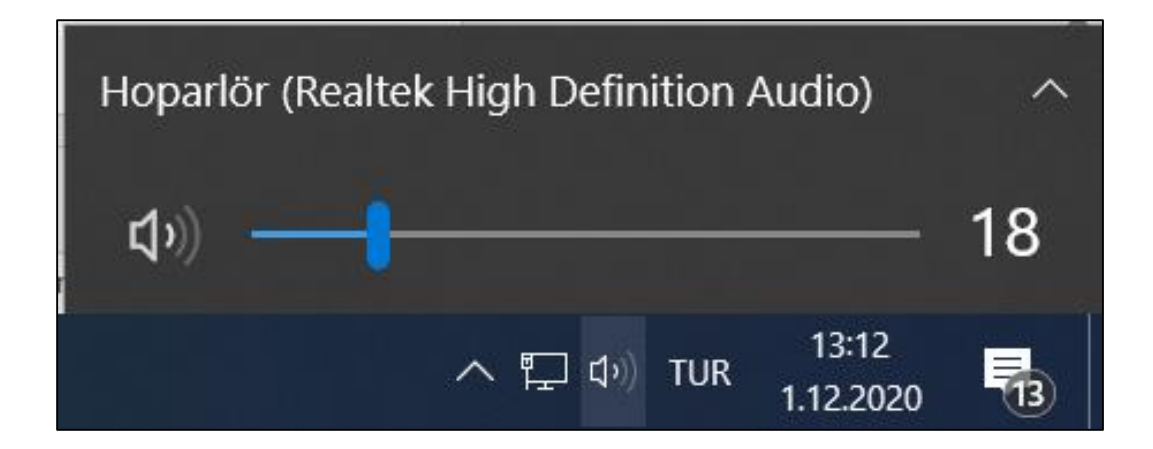

# Klavye Dilini Değiştirme

- Başlat'a ve ardından Denetim Masası'na tıklayın, Denetim Masası'nda, Klasik Görünümdeyseniz, Denetim Masası Ana Sayfası'na (sol üst köşe) tıklayın.
- Saat, Dil ve Bölgeyi Açın Bölge ve Dil Seçeneklerine tıklayın.
- Klavyeler ve Diller sekmesine ve ardından Klavyeleri değiştir seçeneğine tıklayın.
- Yüklü hizmetler altında Ekle'yi tıklayın.
- Giriş Dilini Ekle iletişim kutusunda, mevcut listeden eklemek istediğiniz klavye düzenini seçin ve Tamam'ı tıklayın.

### Programları Kaldırma

- To uninstall programs, go to Settings.
- On the Start menu, select Settings.
- Select System > Apps & features.
- Select the program, and then select Uninstall. Some apps built into Windows can't be uninstalled.
- Follow the directions on the screen.

### Ekran Görüntüsü Alma

- Print screen tuşu kullanıcıların bilgisayar ekranındaki görüntünün resmini çekmesine olanak tanır. Bu görüntüyü görüntülemek için uyumlu bir programdaki bir belgeye yapıştırın.
- Print screen tuşu genellikle klavyenin sağ üst köşesinde, F1-F12 tuşlarının hemen sağında bulunur. Print screen tuşuna basmak, görev çubukları, İnternet tarayıcısı sekmeleri ve açık pencereler dahil olmak üzere o anda bilgisayar ekranında gösterilen her şeyin bir kopyasını kaydeder. Görüntüyü görüntülemek için Microsoft Paint gibi bir görüntü düzenleme programı açın ve görüntünün geçerli belgede görünmesini sağlamak için yapıştır seçeneğini seçin.

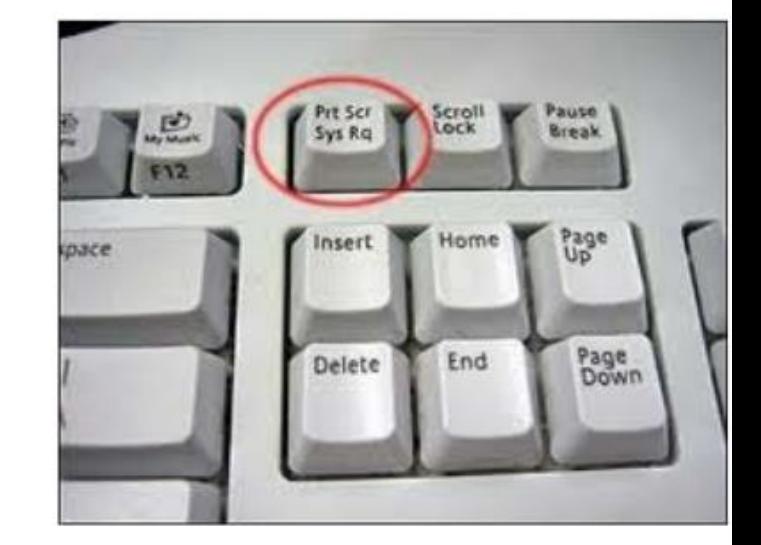

## Simgeler

• Bilgisayarım, Ağ, Geri Dönüşüm Kutusu ve Kullanıcı klasörü gibi simgeler, Windows'un modern sürümlerinin tümünü masaüstünde göstermese de "masaüstü simgeleri" olarak kabul edilir.

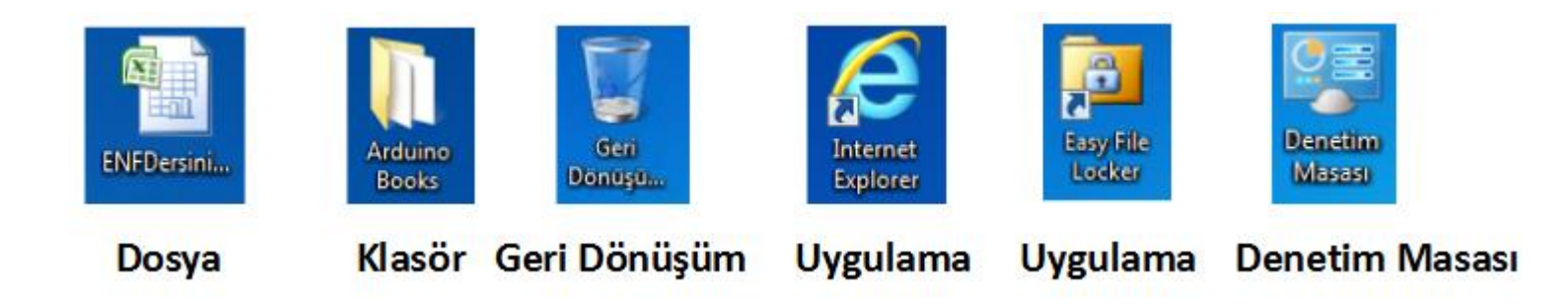

## Simgelerin Görünümü

- Ancak bu simgelerin sisteminizin başka bir yerinde görünme şeklini yine de değiştirebilirsiniz. Bunu yapmak için, bu simgeleri açıp kapatmak veya ilişkili simgeleri değiştirmek için "Masaüstü Simge Ayarları" penceresine erişmeniz gerekir. Windows 10'da, bu pencereye Ayarlar> Kişiselleştirme> Temalar> Masaüstü Simgesi Ayarları üzerinden erişebilirsiniz. Windows 8 ve 10'da, bu Denetim Masası> Kişiselleştir> Masaüstü Simgelerini Değiştir'dir.
- Masaüstünüzde hangi simgeleri istediğinizi seçmek için "Masaüstü simgeleri" bölümündeki onay kutularını kullanın. Bir simgeyi değiştirmek için, değiştirmek istediğiniz simgeyi seçin ve ardından "Simgeyi Değiştir" düğmesine tıklayın.

# Araç Çubuğu

• Bazen bir çubuk olarak da anılan araç çubuğu, genellikle yazılımın çeşitli işlevlerini kontrol eden bir uygulama penceresinin üstünde bulunan bir dizi kutudan oluşur. Kutular, genellikle yandaki resimde gösterildiği gibi kontrol ettikleri işleve karşılık gelen görüntüleri içerir.

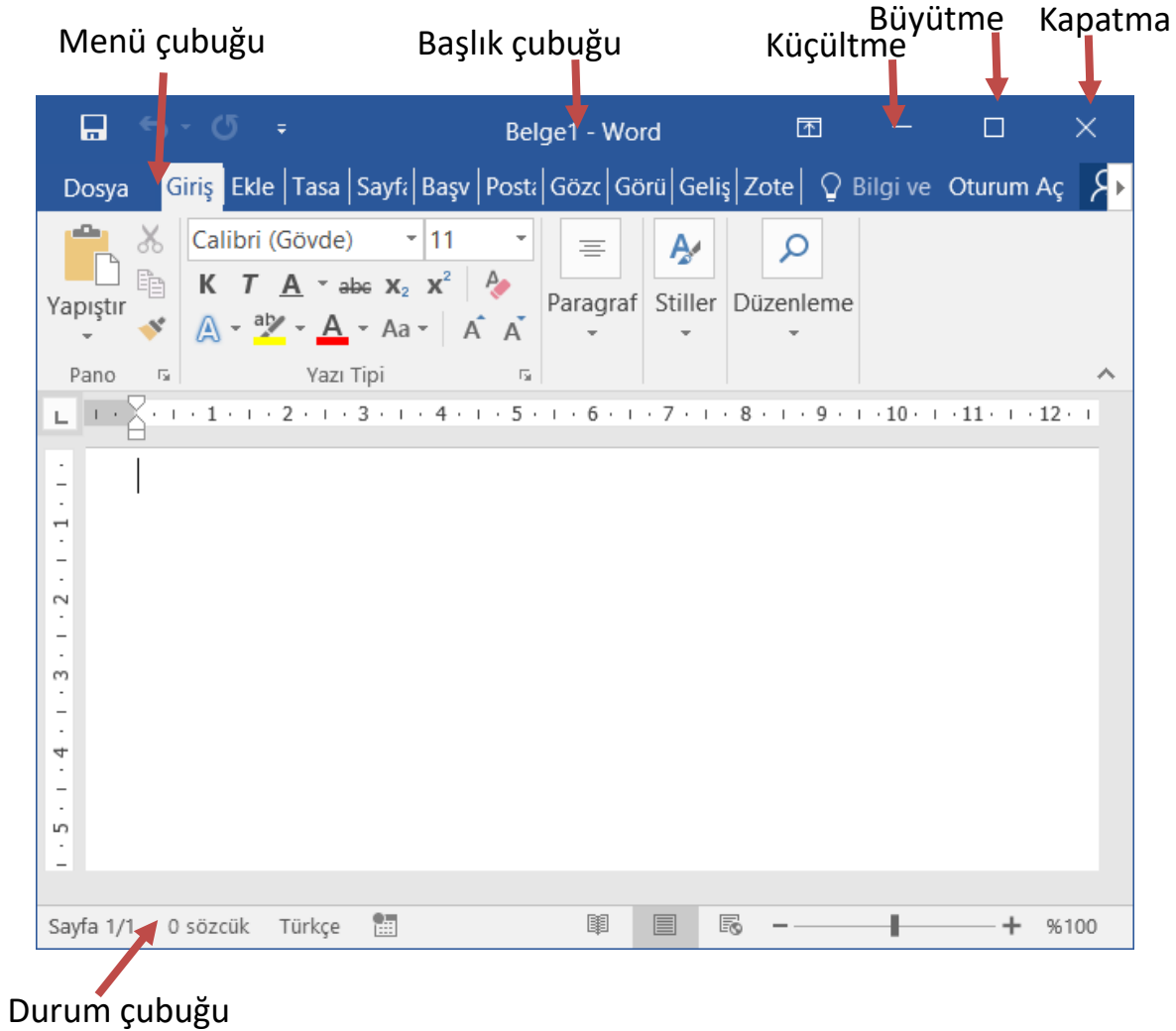